# **Birdhouse Workshop Documentation** *Release 0.1*

**Carsten Ehbrecht**

**Mar 28, 2018**

# Contents:

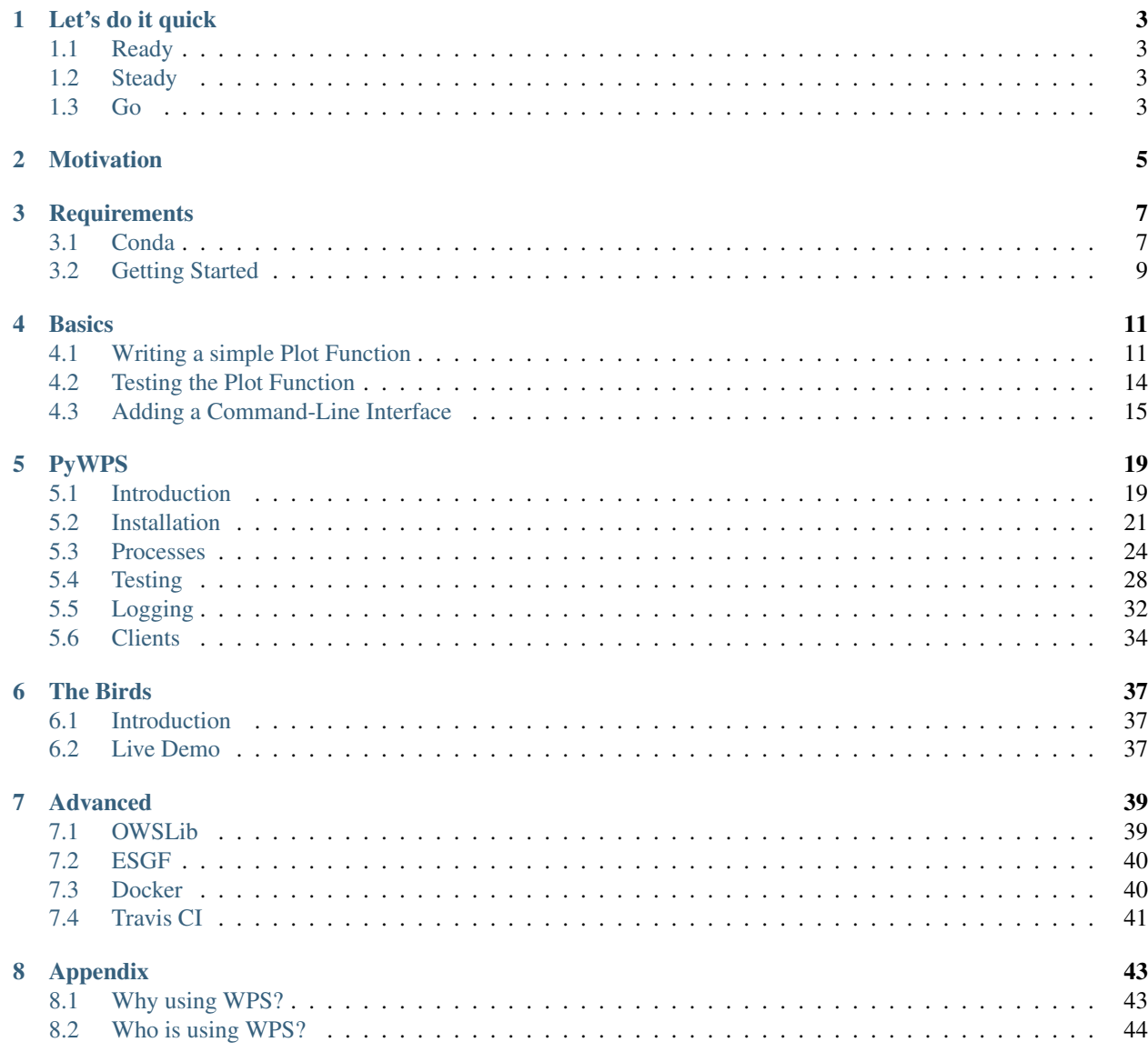

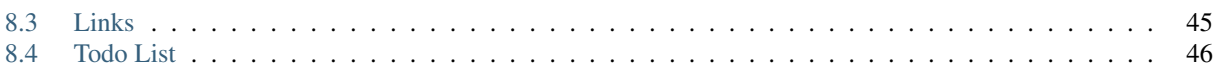

Welcome to the [Birdhouse](http://bird-house.github.io/) Workshop. This workshop is a hands-on session, which will guide you in creating a process for a [Web Processing Service.](https://www.wikiwand.com/en/Web_Processing_Service) During the workshop you will learn how Birdhouse supports this development cycle.

Warning: Under Construction ...

# Let's do it quick

# <span id="page-6-1"></span><span id="page-6-0"></span>**1.1 Ready**

1. *[Conda](#page-10-1)*.

# <span id="page-6-2"></span>**1.2 Steady**

2. *[Getting Started](#page-12-0)*

# <span id="page-6-3"></span>**1.3 Go**

Basics:

- 3. *[Writing a simple Plot Function](#page-14-1)*
- 4. *[Testing the Plot Function](#page-17-0)*
- 5. *[Adding a Command-Line Interface](#page-18-0)*

#### PyWPS:

- 6. *[Introduction](#page-22-1)*
- 7. *[Installation](#page-24-0)*
- 8. *[Processes](#page-27-0)*
- 9. *[Clients](#page-37-0)*

Motivation

<span id="page-8-0"></span>Let us see the Birds:

## **Requirements**

<span id="page-10-0"></span>Warning: You need a good internet connection! We are using GitHub, Conda and external data.

Warning: Make sure you have enough *disk space* available! Especially when you are using a Virtual Machine. You should have at least 5 GB of free disk space available.

The main requirement of this workshop is *[Conda](#page-10-1)*. It works on most common platforms like Linux, macOS and Windows. If you don't have Conda yet ... we will install it at the beginning of this workshop.

Note: You will need a text-editor to edit Python code. Choose your favorite one ... if you don't have one yet, you can try [Atom](https://atom.io/) or [Kate.](https://kate-editor.org/)

Tip: On Windows you can also use [VirtualBox](https://www.virtualbox.org/) with a Linux Installation, like [Linux Mint](https://www.linuxmint.com/)

# <span id="page-10-1"></span>**3.1 Conda**

[Conda](http://conda.io/) is an Open Source package and environment manager that can help to manage project dependencies. Conda works on Linux, macOS and Windows. It was created for Python programs, but it can package and distribute software for any language. Therefore it allows us to use it for multi-language projects.

Conda allows you to build your own packages and share them via channels on [Anaconda Cloud.](https://anaconda.org/conda-forge) There is a community effort to build and maintain packages needed by various projects, called [Conda Forge.](https://conda-forge.org/)

You can create conda environments with a specified list of packages, similar to Python virtualenv. These environemnts can be documented by a environment.yml configuration file and shared with others.

Warning: In this workshop we will install *all* software packages using [Conda.](http://conda.io/)

#### **3.1.1 Installation**

Note: You don't need admin rights to install conda and conda packages.

Download and install the appropriate Miniconda installer from <https://conda.io/miniconda.html>

With Anaconda you can create environments that use any Python version (e.g. Python 2.7 or Python 3.6), so install the latest Python 3.x and if you find out later you need a Python 2.7 environment, you can create one.

#### **Linux/macOS**

You can *copy and paste* the following script to install Miniconda with default settings:

```
if [[ $(uname) == "Darwin" ]]; then
 url=https://repo.continuum.io/miniconda/Miniconda3-latest-MacOSX-x86_64.sh
elif [[ $(uname) == "Linux" ]]; then
 url=https://repo.continuum.io/miniconda/Miniconda3-latest-Linux-x86_64.sh
fi
curl $url -o miniconda.sh
bash miniconda.sh -b
export PATH=$HOME/miniconda3/bin:$PATH
```
We also recommend to add the following line to your  $\sim$  /. bashrc file to make Miniconda the Python found first than the system Python:

export PATH=\$HOME/miniconda3/bin:\$PATH

#### **Windows**

Run the installer, choose Just Me (not All Users), and choose a Install Location owned by you.

See also the [Conda documentaion](https://conda.io/docs/user-guide/install/windows.html)

#### **3.1.2 Check your Python version**

We are using Python 3.6:

```
$ which python
~/miniconda3/bin/python
$ python --version
Python 3.6.2 :: Continuum Analytics, Inc.
```
#### **3.1.3 Links**

- <https://www.anaconda.com/blog/developer-blog/conda-data-science/>
- [https://docs.anaconda.com/docs\\_oss/conda/install/quick](https://docs.anaconda.com/docs_oss/conda/install/quick)
- [https://docs.anaconda.com/docs\\_oss/conda/test-drive](https://docs.anaconda.com/docs_oss/conda/test-drive)
- <https://conda.io/docs/user-guide/cheatsheet.html>
- <https://www.anaconda.com/blog/developer-blog/what-to-do-when-things-go-wrong-in-anaconda/>

# <span id="page-12-0"></span>**3.2 Getting Started**

Clone the workshop repo from Github:

\$ git clone https://github.com/bird-house/birdhouse-workshop.git

Note: In this workshop we assume that your workshop sources are in your home folder  $\sim$ /birdhouse-workshop. If the sources are located at a different place then you need to adapt the workshop root folder accordingly.

Create the *workshop* conda environment:

\$ conda create -n workshop python=3

Activate the conda *workshop* environment (Linux and macOS):

```
$ source activate workshop
```
Warning: On *Windows* you use the following command:

```
$ activate workshop
```
#### **3.2.1 I don't have git . . .**

Don't worry . . . the quickest way to install git is using conda:

```
$ conda install git
```
#### **3.2.2 If things go wrong . . .**

Well, this can happen ... you can easily get into troubles with resolving conda package dependencies. The easiest way to solve it is *tabula rasa* . . . remove the conda environment and install it from new.

Deactivate the current environment (Linux and MacOS):

```
$ source deactivate
```
Warning: On *Windows* you need to use the following command to deactivate the environment:

\$ deactivate

Remove the *workshop* conda environment:

\$ conda env remove -n workshop

Create a new *workshop* environment with *all* dependencies used in this workshop by using a conda environment. yml file in the top level folder:

\$ conda env create -f environment.yml

# **Basics**

<span id="page-14-0"></span>In the following sections we will write a Python function, which generates a plot from a netCDF file.

# <span id="page-14-1"></span>**4.1 Writing a simple Plot Function**

#### **4.1.1 Prepare**

See *[Getting Started](#page-12-0)*.

Activate the Conda workshop enviroment:

\$ source activate workshop

## **4.1.2 Aim**

We are going to write a simple plot function in Python using *matplotlib* and *cartopy*.

Objectives:

- You will learn how to install packages with Conda.
- You will learn the basic usage of the *netCDF*, *matplotlib* and *cartopy* Python libraries.

## **4.1.3 Run the plotter**

Go to the plotter tutorial source:

```
$ cd ~/birdhouse-workshop/tutorials/01_plotter
```
Try the plotter Python module:

```
$ python plotter.py
Traceback (most recent call last):
File "plotter.py", line 1, in <module>
 import matplotlib.pylab as plt
ModuleNotFoundError: No module named 'matplotlib'
```
Oops, something is missing . . . please install the matplotlib package via Conda:

```
# Let's see what is available
$ conda search -c conda-forge matplotlib
# ... and install it from the conda-forge channel
$ conda install -c conda-forge matplotlib
```
Conda will show you a list of packages, which are going to be installed. Have a look at this list and answer with  $y$  or just press enter.

```
The following NEW packages will be INSTALLED:
matplotlib: 2.0.2-py36_2 conda-forge
Proceed ([y]/n)?
```
We should check now the plotter.py source code. Open the plotter.py in your favorite editor, some people like vim:

\$ vim plotter.py

Besides matplotlib there is another import for netCDF4:

**from netCDF4 import** Dataset

Let us install netcdf4:

```
# same procedure as above ...
$ conda search -c conda-forge netcdf4
$ conda install -c conda-forge netcdf4
```
So, we should now be ready to run the plotter:

```
$ python plotter.py
Plotting ../data/air.mon.ltm.nc ...
Plot written to plot.png
```
A plot was generated. Open it in your favorite image viewer. On Ubuntu/LinuxMint you can try *Eye of Gnome*, on macOS just say open:

```
$ eog plot.png # on Ubuntu use Eye of Gnome
or
$ open plot.png # on macOS
```
The image should look like the following:

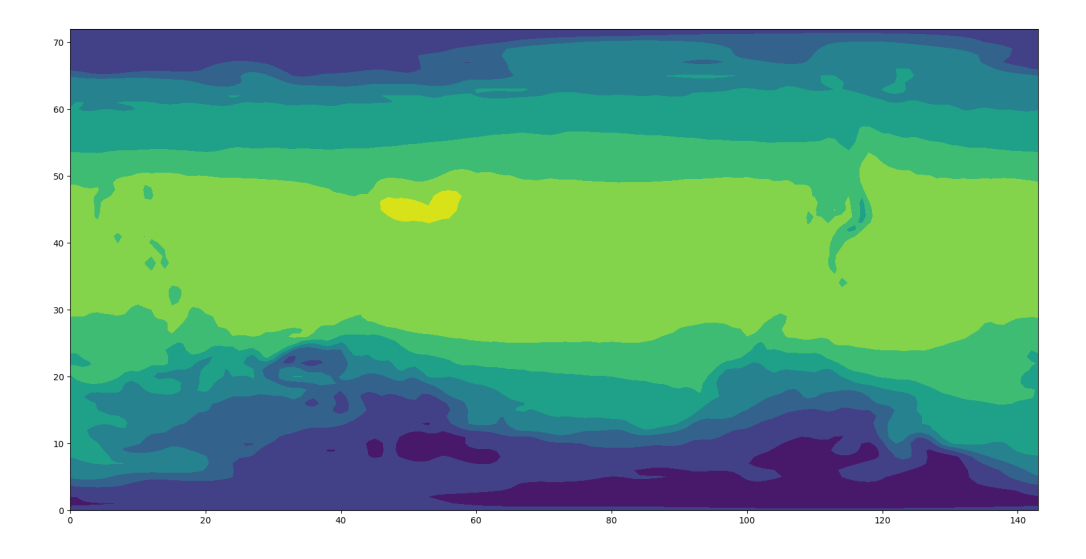

## **4.1.4 Exercise**

Open the plotter.py and implement the following features:

- add a colorbar
- add a background map with coastlines
- use a PlateCarree map projection

You will need an additional Python package, cartopy, which you can install with conda. This package is available on the conda-forge channel. You need to provide an option with the conda channel:

\$ conda install -c conda-forge mypackage

Read the code and comments carefully to make this work.

The final result should look like this:

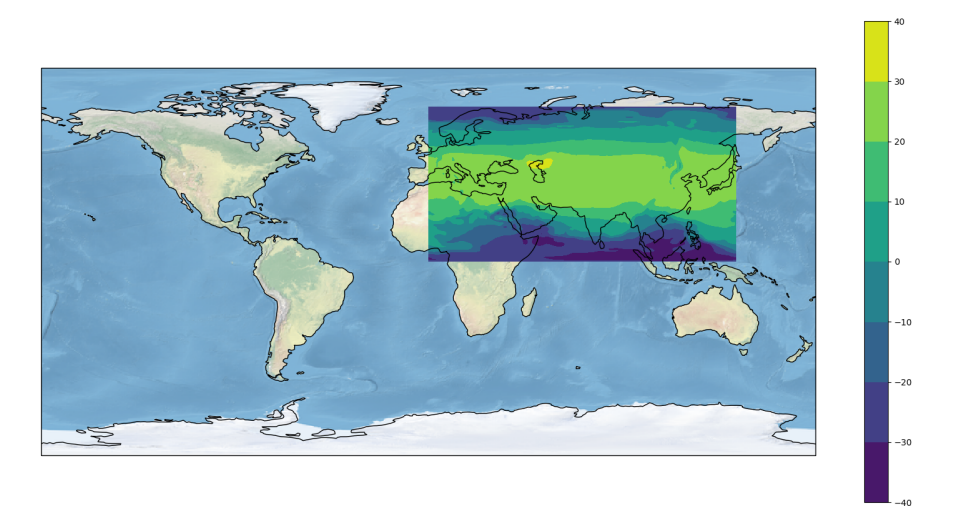

## **4.1.5 Links**

- Matplotlib: <http://matplotlib.org/>
- Cartopy: <http://scitools.org.uk/cartopy/>
- [Using cartopy with matplotlib](http://scitools.org.uk/cartopy/docs/latest/matplotlib/intro.html)
- [GeoScience Notebook](https://github.com/koldunovn/python_for_geosciences/blob/master/07%20-%20Other%20modules%20for%20geoscientists.ipynb)
- [PyEarthScience: matplotlib examples](https://github.com/KMFleischer/PyEarthScience/)

# <span id="page-17-0"></span>**4.2 Testing the Plot Function**

## **4.2.1 Prepare**

See *[Getting Started](#page-12-0)*.

Activate the Conda workshop enviroment:

\$ source activate workshop

## **4.2.2 Aim**

We are going to write a unit test for our Python plot function.

Objectives:

• You will learn how to write a unit test with *pytest*.

#### **4.2.3 Run pytest**

Go to the plotter tutorial source:

```
$ cd ~/birdhouse-workshop/tutorials/02_testing_plotter
```
Run the plotter.py like in the previous tutorial and see if it works:

```
$ python plotter.py
```
Now, we want to implement a unit test for our plot function. We are using [pytest](https://docs.pytest.org/en/latest/contents.html) as testing framework. Install it via conda:

```
$ conda install -c conda-forge pytest
```
Run now *pytest* on our plotting module:

```
$ pytest plotter.py
E NotImplementedError: This test is not implemented yet. Help wanted!
```
Oops . . . the test is not working yet.

#### **4.2.4 Exercise**

Your task is to implement a meaningful test for our simple\_plot function.

Start hacking plotter.py in your favorite editor and run pytest frequently.

Warning: Read the comments carefully to make this work and do not trust each line of code.

#### **4.2.5 Links**

• pytest: <https://docs.pytest.org/en/latest/>

# <span id="page-18-0"></span>**4.3 Adding a Command-Line Interface**

#### **4.3.1 Prepare**

See *[Getting Started](#page-12-0)*.

Activate the Conda workshop enviroment:

\$ source activate workshop

#### **4.3.2 Aim**

We are going to write a command line interface (CLI) for our Python plot function.

Objectives:

• You will learn how to write a CLI with the Python library [argparse.](https://docs.python.org/3/library/argparse.html)

## **4.3.3 Run the plotter CLI**

Go to the plotter tutorial source:

\$ cd ~/birdhouse-workshop/tutorials/03\_plotter\_cli

See the command line options of our plotter:

```
$ python plotter.py -h
usage: plotter.py [-h] [-V [VARIABLE]] dataset
```
Plot our well-know image:

```
$ python plotter.py --variable air ../../data/air.mon.ltm.nc
```
#### **4.3.4 Exercise 1**

Play a little bit with the command-line options. Try some other options  $(-\vee)$ , use invalid input (water) and skip some arguments.

## **4.3.5 Exercise 2**

Use external data from a Thredds service, like NOAA:

<https://www.esrl.noaa.gov/psd/thredds/catalog/Datasets/ncep.reanalysis.derived/surface/catalog.html>

See access methods for a dataset, note *OpenDAP*:

[https://www.esrl.noaa.gov/psd/thredds/catalog/Datasets/ncep.reanalysis.derived/surface/catalog.html?dataset=](https://www.esrl.noaa.gov/psd/thredds/catalog/Datasets/ncep.reanalysis.derived/surface/catalog.html?dataset=Datasets/ncep.reanalysis.derived/surface/air.mon.ltm.nc) [Datasets/ncep.reanalysis.derived/surface/air.mon.ltm.nc](https://www.esrl.noaa.gov/psd/thredds/catalog/Datasets/ncep.reanalysis.derived/surface/catalog.html?dataset=Datasets/ncep.reanalysis.derived/surface/air.mon.ltm.nc)

#### Access:

- 1. OPENDAP: /psd/thredds/dodsC/Datasets/ncep.reanalysis.derived/surface/air.mon.ltm.nc
- 2. HTTPServer: /psd/thredds/fileServer/Datasets/ncep.reanalysis.derived/surface/air.mon.ltm.nc
- 3. WCS: /psd/thredds/wcs/Datasets/ncep.reanalysis.derived/surface/air.mon.ltm.nc
- 4. WMS: /psd/thredds/wms/Datasets/ncep.reanalysis.derived/surface/air.mon.ltm.nc

Use *OpenDAP* URLs directly as dataset input:

<http://www.esrl.noaa.gov/psd/thredds/dodsC/Datasets/ncep.reanalysis.derived/surface/air.mon.ltm.nc>

**Data URL:** 

http://www.esrl.noaa.gov/psd/thredds/dodsC/Datasets/ncep.reanalysis.derived/surface/air.

```
$ python plotter.py --variable air \
     http://www.esrl.noaa.gov/psd/thredds/dodsC/Datasets/ncep.reanalysis.derived/
˓→surface/air.mon.ltm.nc
```
## **4.3.6 Exercise 3**

Extend the command line and with an optional parameter for the timestep to be plotted.

Open your editor on plotter.py ... and happy hacking.

Don't forget to test often:

```
$ pytest plotter.py
```
## **4.3.7 Exercise 4**

The output name of the plot is always plot.png. Add an optional output parameter to set an output filename.

### **4.3.8 Links**

- [Python argparse](https://docs.python.org/3/howto/argparse.html)
- [NOAA Thredds Data Service](https://www.esrl.noaa.gov/psd/thredds/catalog.html)

# PyWPS

<span id="page-22-0"></span>In the following sections we will introduce PyWPS and write a WPS process for a simple plot function.

# <span id="page-22-1"></span>**5.1 Introduction**

In the following we describe WPS in general and [PyWPS.](http://pywps.org/)

#### **5.1.1 What is WPS?**

Web Processing Service (WPS) is part of the OWS standards defined by OGC, while WFS, WMS, WCS, SOS are used for transfer of data (upload, download, transformation?), WPS is used for data processing on the server (All processing is done on server side).

WPS provides a standard interface for input, output, process discovery and execution. WPS is normally used for geospatial data to run spatial processes.

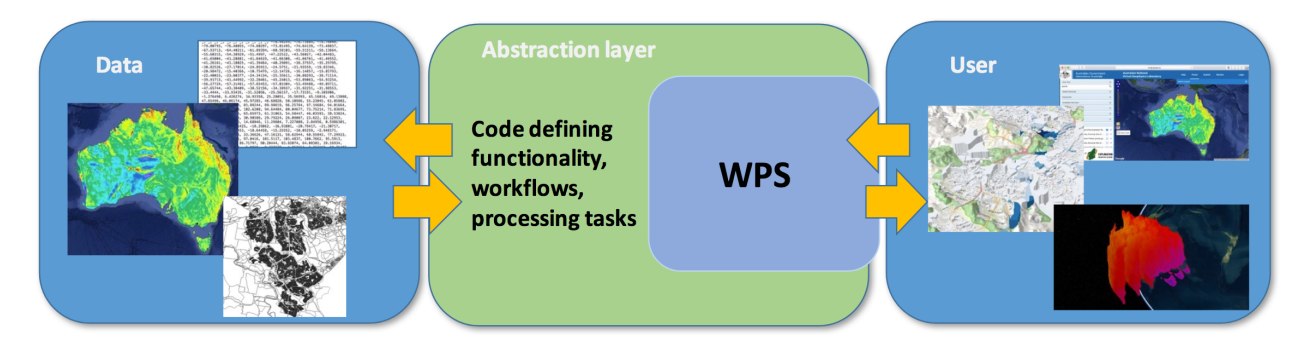

Fig. 5.1: Taken from: [http://pointclouds.nci.org.au/talks/f4g\\_pointwps\\_adamsteer.pdf](http://pointclouds.nci.org.au/talks/f4g_pointwps_adamsteer.pdf)

## **5.1.2 What is PyWPS?**

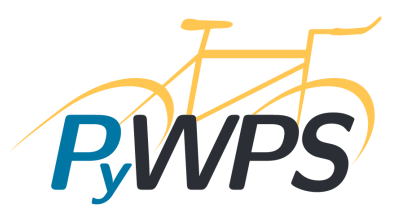

[PyWPS](http://pywps.org/) is a WPS implementation written in the Python language. The current version is 4.0.0.

- Server (HTTP-WSGI)
- OGC WPS implementation
- Python 3 support
- Based on a webframework (werkzeug)
- Native WSGI itegration (Better server integration)
- MIT license (can be used in comercial projects)

PyWPS has been used in multiple projects concerning geospatial data processing:

- [List of scientifical publications](http://pywps.org/science/)
- [PyWPS gallery](http://pywps.org/gallery/)

## **5.1.3 A brief introdution to WPS**

WPS is part of the OGC service suit (OWS) and some operations are common to other services (e.g. GetCapabilities), but others specific to WPS itself.

WPS requests:

- GetCapabilities
- DescribeProcess
- Execute

GetCapabilities this request provides a list of available services.

- DescribeProcess describes a process indicating the inputs and outputs required by the process to execute and/or for metadata information.
- Execute this request will accept inputs/outputs, processing conditions (async/sync) and will run the process on the server.

#### **WPS async/sync**

Some processes are time consuming, so it is better to start the process and later query the server for its status or output. This is refered as a async execute request

If you are confident that the process being executed is fast you can request a sync execution where the client waits for the immeditely reply from server withoutput (no need to pull the output later).

#### **WPS input/output**

WPS has 3 sorts of data I/O:

- Literal
- ComplexData
- BoundingBox

The Literal is any number (float, int) and string. ComplexData is geospatial data in multiple formats (mimetype, e.g: application/gml+xml) that can be integrated into the WPS request/response, when using vectorial data this one is transformed into XML and raster binary data coded into base64 (binary coding using ascii symbols).

#### **5.1.4 WPS versions**

WPS 1.0.0 was released in 2007, the new WPS 2.0.0 was released in 2015. So far major implementations have only used WPS 1.0.0.

WPS 1.0.0 can start processes, but there is no way to stop them before the process reaches its conclusion... it is like a car without brakes. But not all is bad. New WPS 2.0.0 allows for processes to be cancelled.

#### **5.1.5 Links**

- [PyWPS](http://pywps.org/)
- [PyWPS Workshop](https://github.com/PyWPS/pywps-workshop)

## <span id="page-24-0"></span>**5.2 Installation**

#### **5.2.1 Requirements**

See *[Getting Started](#page-12-0)*.

Activate the conda workshop enviroment:

\$ source activate workshop

#### **5.2.2 Aim**

We are going to install  $P<sub>yWPS</sub>$  and run some example processes.

Objectives:

• You will learn how to install [PyWPS,](http://pywps.org/) start a WPS service and execute a process.

#### **5.2.3 Install PyWPS**

You can install PyWPS via conda. Make sure you install PyWPS from the *birdhouse* conda channel. We also need the *conda-forge* channel, and the channels must be provided in the displayed order (channel priority):

\$ conda install -c birdhouse -c conda-forge pywps gdal

Let's see if this has worked:

\$ python -c "import pywps"

This bash command will load the pywps library and close the console. If the install was properly done *no error messages* will appear.

#### **5.2.4 Start the demo WPS service**

This workshop includes a demo service with some example processes. Let's try them.

Start the service by running the following command:

```
# change to workshop root folder
$ cd ~/birdhouse-workshop/
# start demo service
$ python demo/demo.py
```
If everything went well you should have a console output as follows:

```
Configuration file(s) ['demo/default.cfg'] loaded
starting WPS service on http://localhost:5000/wps
  * Running on http://127.0.0.1:5000/ (Press CTRL+C to quit)
```
Warning: If you need to start the service on a different port then 5000, you must edit the port in the PyWPS configuration demo/default.cfg:

```
[server]
url = http://localhost:5001/wps
outputurl = http://localhost:5001/outputs
```
#### **5.2.5 Service check**

To test the service, open your internet browser to this address: [http://127.0.0.1:5000/wps.](http://127.0.0.1:5000/wps)

Alternatively, you can also try curl:

\$ curl "http://127.0.0.1:5000/wps"

You will get an XML exception report by the PyWPS service:

```
<?xml version="1.0" encoding="UTF-8"?>
<!-- PyWPS 4.0.0 -->
<ows:ExceptionReport xmlns:ows="http://www.opengis.net/ows/1.1" xmlns:xsi="http://www.
˓→w3.org/2001/XMLSchema-instance" xsi:schemaLocation="http://www.opengis.net/ows/1.1
˓→http://schemas.opengis.net/ows/1.1.0/owsExceptionReport.xsd" version="1.0.0">
 <ows:Exception exceptionCode="MissingParameterValue" locator="service" >
   <ows:ExceptionText>service</ows:ExceptionText>
 </ows:Exception>
</ows:ExceptionReport>
```
The good thing ... the service is running and talking to you :)

#### **5.2.6 Test PyWPS**

Test the WPS service itself using a GetCapabilities request; insert this address in your browser:

<http://127.0.0.1:5000/wps?service=WPS&request=GetCapabilities>

\$ curl "http://127.0.0.1:5000/wps?service=WPS&request=GetCapabilities"

In the GetCapabilities XML document notice the following:

- Abstract describing service
- Service provider
- Process Offerings (Title, Abstract, Metadata)

#### **5.2.7 Say hello**

We can run now our first process. The GetCapabilities XML document tells us that this WPS serivce has a process with identifier say\_hello. Please find this description in the document. It should look like this:

```
<wps:Process wps:processVersion="1.3.2">
  <ows:Identifier>say_hello</ows:Identifier>
  <ows:Title>Process Say Hello</ows:Title>
</wps:Process>
```
Now, we need some more details about this process. Therefore we do a **DescribeProcess** request; insert this address in your browser:

[http://127.0.0.1:5000/wps?service=WPS&request=DescribeProcess&version=1.0.0&identifier=say\\_hello](http://127.0.0.1:5000/wps?service=WPS&request=DescribeProcess&version=1.0.0&identifier=say_hello)

```
$ curl "http://127.0.0.1:5000/wps?service=WPS&request=DescribeProcess&version=1.0.0&
˓→identifier=say_hello"
```
The resulting XML document tells us something about the *input* and *output* parameters, for example there is an input parameter name:

```
<Input minOccurs="1" maxOccurs="1">
    <ows:Identifier>name</ows:Identifier>
    <ows:Title>Input name</ows:Title>
    <LiteralData>
      <ows:DataType ows:reference="urn:ogc:def:dataType:OGC:1.1:string">string</
˓→ows:DataType>
      <ows:AnyValue/>
    </LiteralData>
  </Input>
```
Let us now execute the say hello process with an input parameter name *Birdy*:

[http://127.0.0.1:5000/wps?service=WPS&request=Execute&version=1.0.0&identifier=say\\_hello&DataInputs=](http://127.0.0.1:5000/wps?service=WPS&request=Execute&version=1.0.0&identifier=say_hello&DataInputs=name=Birdy) [name=Birdy](http://127.0.0.1:5000/wps?service=WPS&request=Execute&version=1.0.0&identifier=say_hello&DataInputs=name=Birdy)

```
$ curl "http://127.0.0.1:5000/wps?service=WPS&request=Execute&version=1.0.0&
˓→identifier=say_hello&DataInputs=name=Birdy"
```
If all went well, you get an output parameter with the value *Hello Birdy*:

```
<wps:ProcessOutputs>
 <wps:Output>
   <ows:Identifier>response</ows:Identifier>
   <ows:Title>Output response</ows:Title>
    <wps:Data>
      <wps:LiteralData dataType="urn:ogc:def:dataType:OGC:1.1:string" uom=
 ˓→"urn:ogc:def:uom:OGC:1.0:unity">Hello Birdy</wps:LiteralData>
    </wps:Data>
 </wps:Output>
</wps:ProcessOutputs>
```
## **5.2.8 Exercise 1**

Try the say\_hello again with some other input values.

#### **5.2.9 Exercise 2**

Before you fall into *sleep* ... let's do another exercise. Our service has another process. Which one is it? Please find it and run an execute request ... you need to know the input parameters.

## **5.2.10 Links**

- [PyWPS Workshop](https://github.com/PyWPS/pywps-workshop/blob/master/01-Installation.md)
- [PyWPS Flask Demo](http://pywps-demo.readthedocs.io/en/latest/)
- [Geoprocessing Info](http://geoprocessing.info/wpsdoc/1x0GetCapabilities)

# <span id="page-27-0"></span>**5.3 Processes**

## **5.3.1 Requirements**

See *[Getting Started](#page-12-0)*.

Activate the conda workshop enviroment:

\$ source activate workshop

## **5.3.2 Aim**

We are going to write a PyWPS process.

Objectives:

• You will learn how to write a PyWPS process.

#### **5.3.3 What is a WPS Process?**

In PyWPS a process is a Python class that has the following structure:

- The parent Process class.
- Four input/ouput classes: ComplexInput, LiteralInput, ComplexOutput and LiteralOutput
- The \_handler(request, response) method
- The request.inputs and the response.output properties.

Go through the [PyWPS documentation on Processes.](http://pywps.readthedocs.io/en/latest/process.html)

## **5.3.4 Create your first process**

Let's create a new process that generates a nice and simple plot from a NetCDF file. We have written a simple plot function, which we can use here. We need to do the following:

- 1. write the PyWPS process definition,
- 2. call our simple\_plot method,
- 3. activate our process in PyWPS.

#### **5.3.5 Check the plotter function**

Change into the tutorial processes folder:

```
$ cd ~/birdhouse-workshop/tutorials/10_pywps_process/processes
```
You can find here the plotter.py module from our previous exercise:

\$ ls plotter.py

Let's see if it still works:

```
$ python plotter.py -h
```
Generate a plot:

```
$ python plotter.py ../../../data/air.mon.ltm.nc -V air
dataset=['../../../data/air.mon.ltm.nc'], variable=air
Plotting ../../../data/air.mon.ltm.nc ...
Using map projection <cartopy.crs.PlateCarree object at 0x7fae109538e0>
Plot written to plot.png
Output: plot.png
```
## **5.3.6 Write the process definition**

In the processes/ folder there is another file:

```
$1swps_simple_plot.py
```
This file contains the process definition. Notice the input and output parameters.

#### **5.3.7 Start the service**

Change into the tutorials folder:

\$ cd ~/birdhouse-workshop/tutorials/10\_pywps\_process

Start the WPS service:

```
$ python ../../demo/demo.py
```
Check if the service is running:

<http://127.0.0.1:5000/wps?service=WPS&request=GetCapabilities>

\$ curl "http://127.0.0.1:5000/wps?service=WPS&request=GetCapabilities"

Notice that the simple\_plot service is not activated. Well, time to exercise ...

### **5.3.8 Exercise 1**

Activate the SimplePlot process from the wps\_simple\_plot module. See if it shows up in the GetCapabilites request.

Tip: You need to edit processes/\_\_init\_\_.py and restart the demo service.

### **5.3.9 Exercise 2**

When the SimplePlot process is activated then run a **DescribeProcess** request.

Tip: Find the process identifier of SimplePlot in the GetCapabilities document and adapt the DescribeProcess URL from our previous exercise.

## **5.3.10 Exercise 3**

Run an Execute request with a remote netCDF file from a [Thredds data server.](https://www.esrl.noaa.gov/psd/thredds/catalog/Datasets/ncep.reanalysis.derived/surface/catalog.html?dataset=Datasets/ncep.reanalysis.derived/surface/air.mon.ltm.nc)

Use the following request URL.

```
http://127.0.0.1:5000/wps?
    Service=WPS&
    Request=Execute&
    Version=1.0.0&
    Identifier=PLOT_IDENTIFIER&
    DataInputs=variable=air;dataset=@xlink:href=NC_URL
```
Or as a one-liner:

[http://127.0.0.1:5000/wps?Service=WPS&Request=Execute&Version=1.0.0&Identifier=PLOT\\_IDENTIFIER&](http://127.0.0.1:5000/wps?Service=WPS&Request=Execute&Version=1.0.0&Identifier=PLOT_IDENTIFIER&DataInputs=variable=air;dataset=@xlink:href=NC_URL) [DataInputs=variable=air;dataset=@xlink:href=NC\\_URL](http://127.0.0.1:5000/wps?Service=WPS&Request=Execute&Version=1.0.0&Identifier=PLOT_IDENTIFIER&DataInputs=variable=air;dataset=@xlink:href=NC_URL)

You need to replace PLOT\_IDENTIFIER with the correct processes identifier. Replace NC\_URL with a remote netCDF data file (HTTP, not OpenDAP), for example:

[https://www.esrl.noaa.gov/psd/thredds/fileServer/Datasets/ncep.reanalysis.derived/surface/air.mon.ltm.](https://www.esrl.noaa.gov/psd/thredds/fileServer/Datasets/ncep.reanalysis.derived/surface/air.mon.ltm.nc) [nc](https://www.esrl.noaa.gov/psd/thredds/fileServer/Datasets/ncep.reanalysis.derived/surface/air.mon.ltm.nc)

Notice that the output will be returned as reference, for example:

```
<wps:ProcessOutputs>
 <wps:Output>
   <ows:Identifier>output</ows:Identifier>
   <ows:Title>Simple Plot</ows:Title>
   <wps:Reference xlink:href="http://localhost:5000/outputs/4d075e9a-acf4-11e7-9396-
˓→acde48001122/plot_ex33_nbf.png" mimeType="image/png"/>
  </wps:Output>
</wps:ProcessOutputs>
```
#### **5.3.11 Exercise 4**

You can also run the process in [asynchronous mode](http://pywps.readthedocs.io/en/latest/process.html#progress-and-status-report) by adding the parameters storeExecuteResponse=true and status=true.

```
http://127.0.0.1:5000/wps?
   Service=WPS&
   Request=Execute&
   Version=1.0.0&
   Identifier=PLOT_IDENTIFIER&
   DataInputs=variable=air;dataset=@xlink:href=NC_URL&
    storeExecuteResponse=true&
    status=true
```
Warning: Asynchronous requests do not work on Windows.

In this case you will a response, which tells you that the process has been accepted, and you need to poll the status document given by the statusLocation URL:

```
<wps:ExecuteResponse
 service="WPS" version="1.0.0" xml:lang="en-US"
 serviceInstance="http://localhost:5000/wps?service=WPS&request=GetCapabilities"
 statusLocation="http://localhost:5000/outputs/c894c1b4-acf7-11e7-b989-acde48001122.
˓→xml">
 <wps:Process wps:processVersion="1.0">
   <ows:Identifier>simple_plot</ows:Identifier>
   <ows:Title>Simple Plot</ows:Title>
    <ows:Abstract>Returns a nice and simple plot.</ows:Abstract>
 </wps:Process>
  <wps:Status creationTime="2017-10-09T15:43:10Z">
    <wps:ProcessAccepted>PyWPS Process simple_plot accepted</wps:ProcessAccepted>
  </wps:Status>
</wps:ExecuteResponse>
```
#### **5.3.12 Exercise 5**

You can also return the output directly. For this modify the above request and add the RawDataOutput parameter:

```
http://127.0.0.1:5000/wps?
   Service=WPS&
    Request=Execute&
    Version=1.0.0&
    Identifier=PLOT_IDENTIFIER&
    DataInputs=variable=air;dataset=@xlink:href=NC_URL&
    RawDataOutput=output
```
Warning: Due to a bug in PyWPS it works currently only with Python 2.7.

#### **5.3.13 Links**

- [PyWPS workshop](https://github.com/PyWPS/pywps-workshop/blob/master/02-Process.md)
- [Geoprocessing Info](http://geoprocessing.info/wpsdoc/1x0ExecuteGET)
- [NOAA Thredds Catalog](https://www.esrl.noaa.gov/psd/thredds/catalog.html)
- [Notebook with WPS requests](https://github.com/bird-house/birdhouse-workshop/blob/master/tutorials/10_pywps_process/notebooks/wps-requests.ipynb)

## <span id="page-31-0"></span>**5.4 Testing**

#### **5.4.1 Requirements**

See *[Getting Started](#page-12-0)*.

Activate the conda workshop enviroment:

```
$ source activate workshop
```
#### **5.4.2 Aim**

As you develop more complex process and use more structured datasets, using simply a web browser to test becomes impractical. In this chapter you get acquainted with alternative tools to interact with a PyWPS instance.

Objectives:

• You will learn how to test a PyWPS process.

#### **5.4.3 wget**

Start by trying the *GetCapabilities* request:

```
$ wget -q -O caps.xml \
  "http://127.0.0.1:5000/wps?service=WPS&request=GetCapabilities"
```
Important question: Why  $-q$ ,  $-\circ$  and " in the comnand:

**-q** quit verbose information about requests.

**-O** Output to file. You can use -, and the content will be dumped into the prompt.

**"** Otherwise wget would not consider & as part of the URL and would cut it.

#### **5.4.4 curl**

Similar to *wget* you can also use *curl* to retrieve the *GetCapabilities* XML document:

```
$ curl -s -o caps.xml \
  "http://127.0.0.1:5000/wps?service=WPS&request=GetCapabilities"
```
**-s** silent mode . . . no progress bar.

**-o** Output to file. You can use -, and the content will be dumped into the prompt.

#### **5.4.5 RESTClient (Firefox only)**

You can use the [RestClient](http://restclient.net/) Firefox plugin to run requests.

Here is an example with a GetCapabilities request using HTTP method GET:

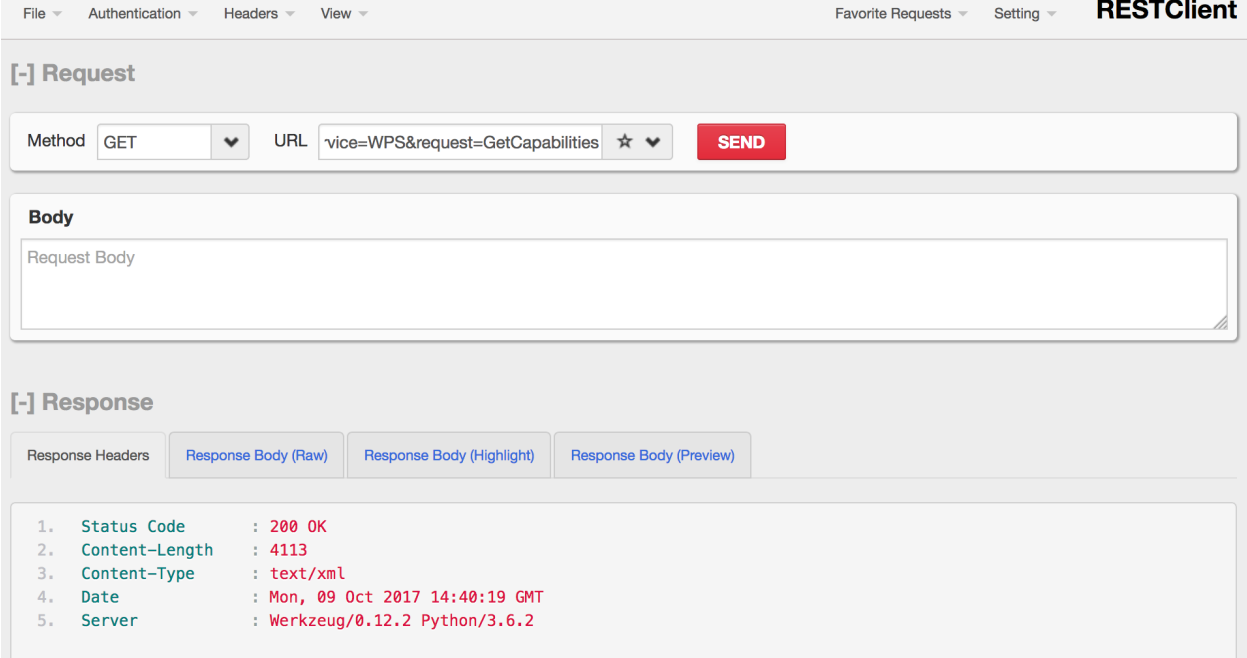

#### **5.4.6 XML HTTP Post Request**

As requests and data become more structure and lengthy, concatenating all parameters into a URL for a GET type request becomes difficult or impossible. For this reason the WPS standard allows the definition of requests as XML documents sent to the server using the POST method of the HTTP protocol.

Here is an example with an Execute request using HTTP method **POST**:

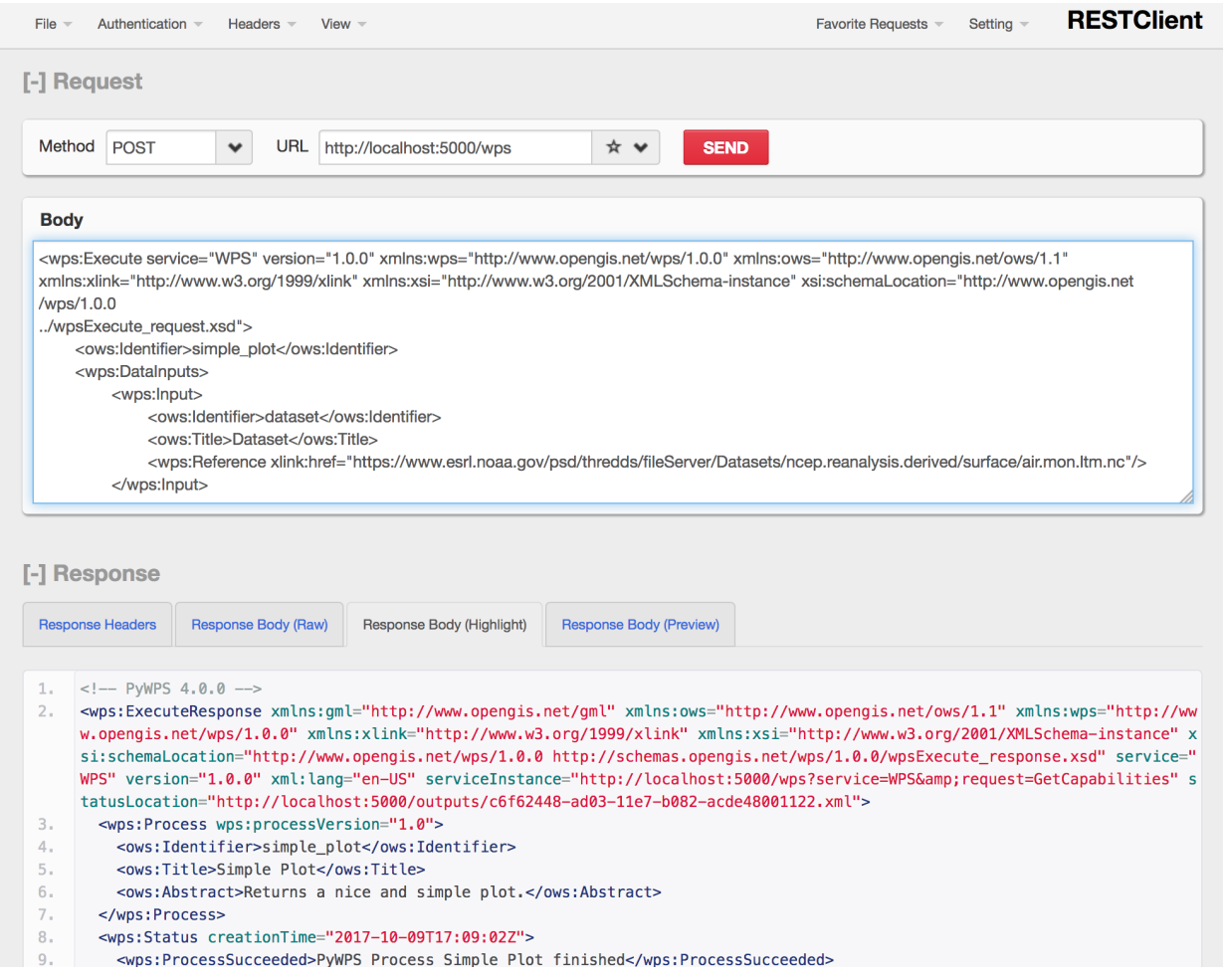

It is using the [XML description](https://github.com/bird-house/birdhouse-workshop/blob/master/tutorials/11_pywps_testing/execute_req.xml) of the Execute request.

It is also possible to use curl (or wget) for POST requests:

```
$ curl -H "Content-Type: text/xml" -X POST \
 -d@execute_req.xml http://localhost:5000/wps
```
**-d@** pass data from the given filename (XML payload)

**-X** HTTP method, GET or POST

**-H** Header variable, in our case we set the Content-Type.

## **5.4.7 Exceptions**

*ExceptionReport* is an important feature of WPS. In WPS 1.0.0 we have the following exceptions:

MissingParameterValue The request does not include a parameter value or a default cannot be found.

InvalidParameterValue The request contains an invalid parameter value.

NoApplicableCode Generic exception, no other code could be applied.

NotEnoughStorage The server does not have enough space available.

Try the following request:

<http://127.0.0.1:5000/wps?service=WPS&request=DescribeProcess>

\$ curl "http://127.0.0.1:5000/wps?service=WPS&request=DescribeProcess"

The exception is *MissingParameterValue*:

```
<?xml version="1.0" encoding="UTF-8"?>
<ows:ExceptionReport xmlns:ows="http://www.opengis.net/ows/1.1" xmlns:xsi="http://www.
˓→w3.org/2001/XMLSchema-instance" xsi:schemaLocation="http://www.opengis.net/ows/1.1
˓→http://schemas.opengis.net/ows/1.1.0/owsExceptionReport.xsd" version="1.0.0">
<ows:Exception exceptionCode="MissingParameterValue" locator="version" >
 <ows:ExceptionText>Missing version</ows:ExceptionText>
</ows:Exception>
</ows:ExceptionReport>
```
The *version* parameter is missing.

In case of Python errors in the called process, PyWPS will dump the Python stack into the *ExceptionReport*.

#### **5.4.8 Exercise 1**

Try wget or curl with some of the previous *DescribeProcess* and *Execute* requests.

#### **5.4.9 Exercise 2**

Run the POST request using the prepared XML payload.

Change into the tutorial processes folder:

\$ cd ~/birdhouse-workshop/tutorials/11\_pywps\_testing

Make sure no WPS service is running  $\ldots$  stop it with CTRL-c.

Start the demo service:

\$ python ../../demo/demo.py

Use the above curl command with the payload execute\_req.xml, which you can find in this folder. Modify the input parameters of the payload.

Note: There is another POST request example in the [point-clouds talk by NCI.](http://pointclouds.nci.org.au/talks/f4g_pointwps_adamsteer.pdf)

#### **5.4.10 Links**

- [RestClient](http://restclient.net/)
- [Poster on Chrome](https://chrome.google.com/webstore/detail/chrome-poster/cdjfedloinmbppobahmonnjigpmlajcd)
- [PyWPS workshop](https://github.com/PyWPS/pywps-workshop/blob/master/03-Testing.md)
- [Geoprocessing Info](http://geoprocessing.info/wpsdoc/1x0ExecutePOST)
- [WPS Tutorial](http://wiki.ieee-earth.org/Documents/GEOSS_Tutorials/GEOSS_Provider_Tutorials/Web_Processing_Service_Tutorial_for_GEOSS_Providers/Section_2%3a_Introduction_to_WPS)

# <span id="page-35-0"></span>**5.5 Logging**

#### **5.5.1 Requirements**

See *[Getting Started](#page-12-0)*.

Activate the conda workshop enviroment:

\$ source activate workshop

#### **5.5.2 Aim**

Take a look at the [Logging section](http://pywps.readthedocs.io/en/latest/configuration.html#logging) in the configuration file. PyWPS currently logs events to two different locations:

- A log file where messages are stored. The kind of messages is set in the configuration file.
- A database where each request to the service is registered.

PyWPS uses [SQLAlchemy](http://www.sqlalchemy.org/) to connect and work with multiple database management systems. SQLite and PostgreSQL tend to be the most used options.

Objectives:

• You will learn how to configure and check the logs.

## **5.5.3 Check the logs**

Our demo WPS service is configured to log to the pywps.log file. Using the tail, less or cat commands search for error messages in the pywps.log file.

Tip: These messages are preceded by the string "[ERROR]", it is possible to grep the error messages:

cat pywps.log | grep "\[ERROR\]"

## **5.5.4 Continuous monitoring**

Use the tail command to continuously monitor the activity of the service:

\$ tail -f pywps.log

## **5.5.5 Database browser**

If you have no database browsing programme installed, Install [DB Browser for SQLite](http://sqlitebrowser.org/) on your system. On Debian based systems it can be installed from the command line:

\$ sudo apt install sqlitebrowser

See a screenshot with an open SQLite database file pywps-logs.sqlite3:

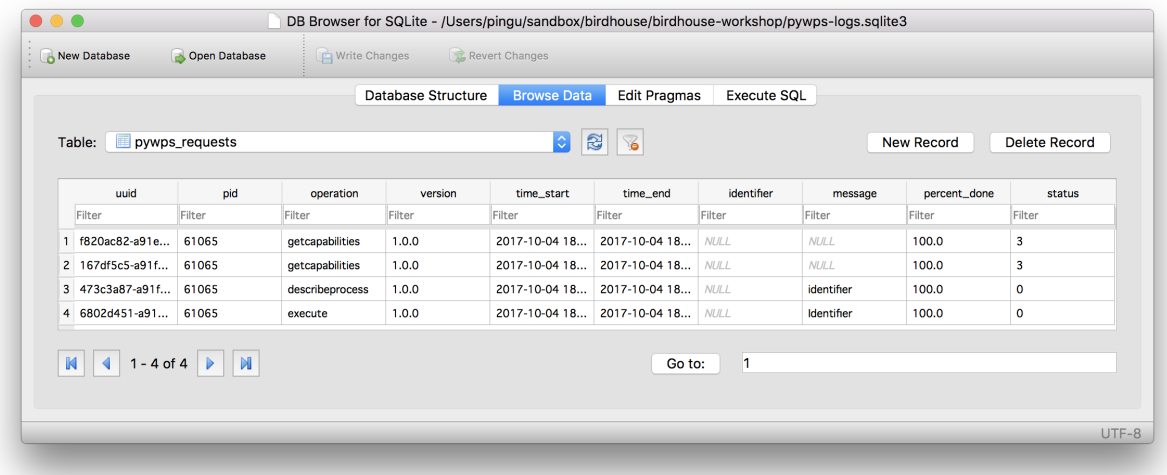

You can also use SQLite on the command-line:

```
$ sqlite3 pywps-logs.sqlite3
sqlite> select * from pywps_requests;
sqlite> .quit
```
## **5.5.6 Configure logging**

Change into the tutorials folder pywps\_logging:

```
$ cd ~/birdhouse-workshop/tutorials/12_pywps_logging
```
It contains a pywps.cfg file with a logging section. You can overwrite the default PyWPS configration by starting the PyWPS service with another config:

```
$ python ../../demo/demo.py -c pywps.cfg
loading configuration
Configuration file(s) ['../../demo/default.cfg', 'pywps.cfg'] loaded
```
#### **5.5.7 Exercise 1**

Edit the pywps.cfg ... use DEBUG logging level. Start the demo WPS service and monitor the log file.

Run a few processes.

#### **5.5.8 Exercse 2**

Start the demo WPS service with processes form the previous tutorial. Add some logging statements and monitor the service.

#### **5.5.9 Links**

• [PyWPS workshop](https://github.com/PyWPS/pywps-workshop/blob/master/04-Logging.md)

# <span id="page-37-0"></span>**5.6 Clients**

#### **5.6.1 Requirements**

See *[Getting Started](#page-12-0)*.

Activate the conda workshop enviroment:

```
$ source activate workshop
```
#### **5.6.2 Aim**

We are going to use a WPS client.

Objectives:

- You will learn how to use the Birdy WPS clients.
- You can try an online demo with the Phoenix Web UI.

## **5.6.3 Birdy**

[Birdy](http://birdy.readthedocs.io/en/latest/) is a command-line client for Web Processing Services. It is using the Python library *[OWSLib](#page-42-1)* to interact with WPS services.

Install it via conda:

\$ conda install -c birdhouse -c conda-forge birdhouse-birdy owslib

Start the demo WPS service:

```
# go to the workshop root folder
$ cd ~/birdhouse-workshop/
# start wps service
$ python demo/demo.py
```
Warning: The WPS service is running in *foreground*. You need to open a new terminal and activate the conda *workshop* environment for the *birdy* WPS client.

Tip: You can also start the WPS service in *background*:

```
$ python demo/demo.py -d
```
Remember the process id to kill the service:

```
forked process id: 16483
```
#### Let birdy know the WPS service URL:

\$ export WPS\_SERVICE=http://localhost:5000/wps

Note: On Windows you can use:

\$ set WPS\_SERVICE=http://localhost:5000/wps

See which processes are available:

```
$ birdy -h
usage: birdy [<options>] <command> [<args>]
```
Show the description of say\_hello:

```
$ birdy say_hello -h
usage: birdy say_hello [-h] --name [NAME]
                 [--output [{response} [{response} ...]]]
```
Run say\_hello:

```
$ birdy say_hello --name Birdy
[ProcessAccepted 0/100] PyWPS Process say_hello accepted
[ProcessSucceeded 0/100] PyWPS Process Process Say Hello finished
Output:
response=Hello Birdy
```
**Warning:** On Windows the asynchronous call does not work, which birdy uses by default. Use the  $-\text{sync}$ option instead:

```
$ birdy --sync say_hello --name Birdy
```
#### **5.6.4 Phoenix**

[Phoenix](http://pyramid-phoenix.readthedocs.io/en/latest/) is [Pyramid](https://trypyramid.com/) web-application to interact with WPS services.

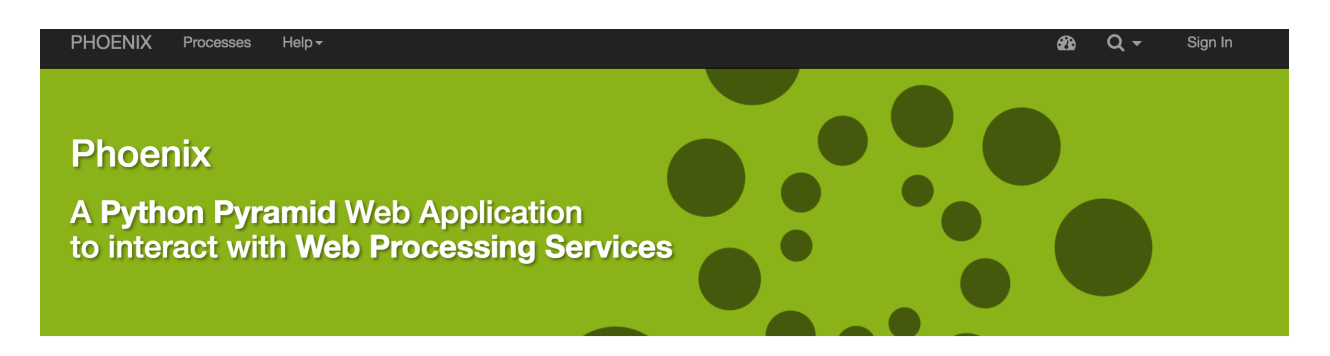

#### **Highlighted Processes**

Run one of these favorite processes or explore more.

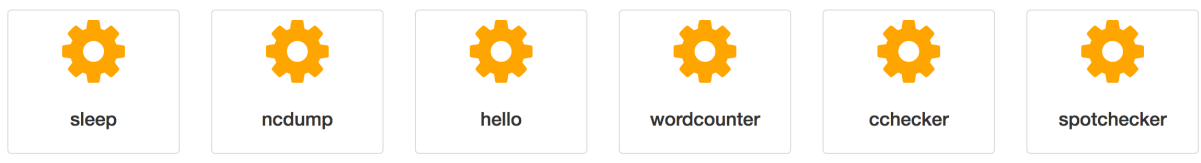

#### **Explore Phoenix**

Making it easy to run processes from a Web Processing Service and to visualize and share the results.

You can try the online [demo.](https://mouflon.dkrz.de/)

## **5.6.5 Exercise 1**

Play with birdy ... run the sleep process.

#### **5.6.6 Exercise 2**

Start the demo service with the processes from *[Testing](#page-31-0)* and call the simple\_plot process with birdy.

### **5.6.7 Exercise 3**

Try some of the processes on the Phoenix [demo.](https://mouflon.dkrz.de/) For example the wordcounter and the spotchecker.

## **5.6.8 Links**

- [Birdy](http://birdy.readthedocs.io/en/latest/)
- [Phoenix](http://pyramid-phoenix.readthedocs.io/en/latest/)
- [Pyramid](https://trypyramid.com/)
- [OWSLib](https://geopython.github.io/OWSLib/)

## The Birds

<span id="page-40-0"></span>In the following sections we will introduce the Birds.

## <span id="page-40-1"></span>**6.1 Introduction**

[Birdhouse](http://bird-house.github.io/) is a collection of [Web Processing Service](http://opengeospatial.org/standards/wps) (WPS) related Python components to support climate data analysis. Birdhouse uses OGC/WPS software from the [GeoPython](https://geopython.github.io/) project, like PyWPS and OWSLib.

The aim of Birdhouse is to support (climate science) projects to setup a Web Processing Service infrastructure.

Birdhouse is the *Home* of several *Birds*, the components of the Birdhouse ecosystem. There are birds for the Web Processing client side, to make the WPS service access more convenient and also as an example for project own Web UIs. There are fully configured WPS services with example processes, which run *out-of-the-box* and can be forked and used as template. There is also a middleware component to [control access to WPS services.](http://twitcher.readthedocs.io/en/latest/)

The Birdhouse documentation gives an [overview of the architecture.](http://birdhouse.readthedocs.io/en/latest/overview.html)

The Birdhouse components can be installed with a simple make install. See the [installation documentation](http://birdhouse.readthedocs.io/en/latest/installation.html) for details.

All Birdhouse components are Open Source and released under the [Apache License.](http://birdhouse.readthedocs.io/en/latest/license.html) The source code is available on [GitHub.](https://github.com/bird-house)

See the documentation of the [Birdhouse components](http://birdhouse.readthedocs.io/en/latest/projects.html) and [try the demo.](https://mouflon.dkrz.de/)

## <span id="page-40-2"></span>**6.2 Live Demo**

#### **6.2.1 Phoenix**

Showing Phoenix with CDO, Spotchecker and Subsetting process with ESGF, OpenDAP and uploaded data.

## **6.2.2 Birdy**

Showing Birdy with ncdump on ESGF data (using access token).

## **6.2.3 curl**

Using curl to run the wordcounter on an external service.

## Advanced

<span id="page-42-0"></span>In the following sections we will go into advanced topics.

# <span id="page-42-1"></span>**7.1 OWSLib**

[OWSLib](https://geopython.github.io/OWSLib/) is a Python library for client programming with Open Geospatial Consortium (OGC) web service (hence OWS), like WMS, CSW and WPS.

We are using an Jupyter notebook to look at some example code.

Todo: Add ssh tunnel or jupyter console example.

We need to install [Jupyter](https://jupyter.org/) via conda:

\$ conda install -c conda-forge jupyter

Go to the tutorials folder pywps\_clients:

\$ cd ~/birdhouse-workshop/tutorials/31\_owslib

You will find there an Jupyter notebook:

\$ ls owslib-wps.ipynb

Open the Jupyter notebook:

\$ jupyter notebook

And point your browser to the following URL:

<http://localhost:8888/notebooks/owslib-wps.ipynb>

Or see it on [GitHub.](https://github.com/bird-house/birdhouse-workshop/blob/master/tutorials/31_owslib/owslib-wps.ipynb)

## **7.1.1 Links**

- <https://try.jupyter.org/>
- <https://nbviewer.jupyter.org/>

# <span id="page-43-0"></span>**7.2 ESGF**

## **7.2.1 Using ESGF pyclient to access ESGF data**

Example Notebook: <https://github.com/cehbrecht/demo-notebooks>

## **7.2.2 Use birdy command-line with ESGF data**

Example: <http://birdy.readthedocs.io/en/latest/tutorial.html>

## **7.2.3 Use Phoenix Wizard with ESGF data**

Example: <http://pyramid-phoenix.readthedocs.io/en/latest/tutorial/visualisation.html>

# <span id="page-43-1"></span>**7.3 Docker**

The Birdhouse WPS services are available as a Docker image on [Docker Hub.](https://hub.docker.com/r/birdhouse/)

## **7.3.1 What is Docker?**

<https://www.docker.com/what-docker>

## **7.3.2 Run Emu as Docker container**

Example: [http://emu.readthedocs.io/en/latest/tutorial/using\\_docker.html](http://emu.readthedocs.io/en/latest/tutorial/using_docker.html)

## **7.3.3 Links**

• Docker Training: <http://slides.com/dataduke/docker-001#/>

# <span id="page-44-0"></span>**7.4 Travis CI**

Todo: add travis example

Continuous Integration with Travis . . . triggered by commit on GitHub and via cron job.

See Emu example:

<https://travis-ci.org/bird-house/emu>

Travis config:

<https://github.com/bird-house/emu/blob/master/.travis.yml>

WPS tests:

[https://github.com/bird-house/emu/blob/master/emu/tests/test\\_wps\\_hello.py](https://github.com/bird-house/emu/blob/master/emu/tests/test_wps_hello.py)

# Appendix

## <span id="page-46-1"></span><span id="page-46-0"></span>**8.1 Why using WPS?**

- Web based services could help researchers collaborate
	- The fact that individual researchers are increasingly specialized raises the "cost" of interacting with other disciplines.
	- Due to these costs, multidisciplinary projects are often run in parallel, with no real dependencies and synergies between teams.
	- Open source code has helped tremendously, but there is a large resource gap between installing software and having a working application, especially in earth system modeling.
- Why would individual scientists publish services?
	- Increased visibility and funding opportunities.
	- Improved research quality.
	- Participate to intercomparison projects.
- Access to external resources
	- operations would be calculated on the server, while the system resources could be exposed to clients.
	- large climate data stores
	- compute resources
	- complex software systems
- Cross institutional, cross-community
	- depends *only* on an open standard interface.
	- several implementations for a Processing Service can be used.
	- clients (web portals) can rely on a stable processing service interface.

# <span id="page-47-0"></span>**8.2 Who is using WPS?**

## **8.2.1 Copernicus, EU Project**

- Copernicus Climate Change Service: <http://climate.copernicus.eu/>
- WPS Demo: <https://github.com/cp4cds/copernicus-wps-demo>

## **8.2.2 CEDA/STFC, UK**

- CEDA: <http://www.ceda.ac.uk/>
- STFC: <http://www.stfc.ac.uk/>
- COWS WPS: <http://wps-web1.ceda.ac.uk/ui/home>

## **8.2.3 IPSL/LSCE, France**

- IPSL: <https://www.ipsl.fr/en/>
- LSCE: <http://www.lsce.ipsl.fr/>
- [Talk at Euro Cordex 2016](http://www.icrc-cordex2016.org/images/pdf/Programme/presentations/parallel_A3/A3_4_Hempelmann.pdf)
- [Paper about Flyingpigeon \(in Review\)](https://hal.archives-ouvertes.fr/hal-01375615)

## **8.2.4 KNMI, Netherlands**

- KNMI: <http://www.knmi.nl/>
- Climate4Impact Portal: <https://climate4impact.eu/>

## **8.2.5 ESGF: lead by LLNL, US**

- LLNL: <https://www.llnl.gov/>
- ESGF Project: <https://esgf.llnl.gov/>
- Compute WPS <https://github.com/ESGF/esgf-compute-wps>

## **8.2.6 CRIM/Ouranos, Canada**

- CRIM: <http://www.crim.ca/en/>
- Ouranos: <https://www.ouranos.ca/en/>
- [Talk at AGU 2016](http://www.crim.ca/media/publication/fulltext/agu2016_presentation_short_ouranos.pdf)

## **8.2.7 NCI, Australia**

- NCI: <http://nci.org.au/>
- [Talk about WPS for Pointclouds](http://pointclouds.nci.org.au/talks/f4g_pointwps_adamsteer.pdf)

## **8.2.8 DKRZ, Germany**

- DKRZ: <https://www.dkrz.de/dkrz-en>
- Birdhouse: <http://bird-house.github.io/>
- [Talk at ESGF F2F, 2016](https://esgf.llnl.gov/media/2016-F2F/8-12-2016/F2F-2016-Birdhouse.pdf)

## **8.2.9 KIT, Germany**

- KIT: <http://www.kit.edu/english/>
- [Talk at EGU 2017](https://presentations.copernicus.org/EGU2017-8627_presentation.pdf)

## **8.2.10 APEC Climate Center, South Korea**

- APCC: <http://www.apcc21.org/>
- [Talk at FOSS4G, Bonn, 2016](http://pywps.org/science/pub/Seongkyu_Lee-FOSS4G_BONN_2016_Poster_v1_1c.pdf)

# <span id="page-48-0"></span>**8.3 Links**

#### Birdhouse:

- <http://bird-house.github.io/>
- Birdhouse Workshop: <http://birdhouse-workshop.readthedocs.io/en/latest/>
- Birdhouse talks: <http://birdhouse.readthedocs.io/en/latest/index.html#presentations-blog-posts>

#### WPS:

- <http://geoprocessing.info/index.html>
- PyWPS: <http://pywps.org/>
- PyWPS Workshop: <https://github.com/PyWPS/pywps-workshop>

#### Conda:

- <https://conda.io/docs/>
- <https://www.anaconda.com/blog/developer-blog/conda-data-science/>

#### Python:

- pytest: <https://docs.pytest.org/en/latest/>
- Python argparse: <https://docs.python.org/3/howto/argparse.html>

#### Jupyter Notebooks:

- Notebook Gallery: <https://github.com/jupyter/jupyter/wiki/A-gallery-of-interesting-Jupyter-Notebooks>
- IOOS Demos: [https://ioos.github.io/notebooks\\_demos/](https://ioos.github.io/notebooks_demos/)

Cartopy/Matplotlib:

- Matplotlib: <http://matplotlib.org/>
- Cartopy: <http://scitools.org.uk/cartopy/>
- [Using cartopy with matplotlib](http://scitools.org.uk/cartopy/docs/latest/matplotlib/intro.html)
- [GeoScience Notebook](https://github.com/koldunovn/python_for_geosciences/blob/master/07%20-%20Other%20modules%20for%20geoscientists.ipynb)
- PyEarthScience matplotlib examples: <https://github.com/KMFleischer/PyEarthScience/>

#### netCDF:

- [http://nbviewer.jupyter.org/github/julienchastang/unidata-python-workshop/blob/master/reading\\_netCDF.](http://nbviewer.jupyter.org/github/julienchastang/unidata-python-workshop/blob/master/reading_netCDF.ipynb) [ipynb](http://nbviewer.jupyter.org/github/julienchastang/unidata-python-workshop/blob/master/reading_netCDF.ipynb)
- [http://schubert.atmos.colostate.edu/~cslocum/netcdf\\_example.html](http://schubert.atmos.colostate.edu/~cslocum/netcdf_example.html)

#### OpenDAP:

• <https://www.seegrid.csiro.au/wiki/pub/AUKEGGS/FinalWorkshop/seminar.pdf>

#### Docker:

- What is Docker?: <https://www.docker.com/what-docker>
- Docker Training: <http://slides.com/dataduke/docker-001#/>
- Play with Docker: <http://labs.play-with-docker.com/>

# <span id="page-49-0"></span>**8.4 Todo List**

Todo: Add ssh tunnel or jupyter console example.

(The [original entry](#page-42-1) is located in /home/docs/checkouts/readthedocs.org/user\_builds/birdhouseworkshop/checkouts/latest/docs/source/advanced/owslib.rst, line 12.)

#### Todo: add travis example

(The [original entry](#page-44-0) is located in /home/docs/checkouts/readthedocs.org/user\_builds/birdhouseworkshop/checkouts/latest/docs/source/advanced/travis.rst, line 6.)